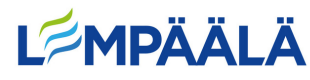

Kuvien suitäminen iPadilta koneelle

1.Yhdistä iPad tietokoneeseen iPadin laturin johdolla.

iPadille aukeaa kenttä, jossa kysytään sallitaanko tämän laitteen käyttää kuvia ja videoita. Paina **Salli**.

2.Yhdistettäessä tietokoneelle aukeaa oikeaan alareunaan kohta, Apple iPad valitse toiminto tälle laitteelle. **Paina tätä ikkunaa**.

3. Nyt sinulle aukeaa ikkuna, jossa on eri vaihtoehtoja. Valitse **Avaa laite tiedostojen katseluun**.

4. Avaa auenneesta ikkunasta **Internal Storage.**

5. Nyt näkyviin tulee kansioita, joiden sisällä on kuvia ja videoita pädiltä. Nyt voit valita haluamasi kuvan/kuvat ja esimerkiksi tulostaa sen/ne. Tulostaminen: klikkaa kuvaa hiiren oikealla puolella. Valitse auenneesta valikosta **tulosta**. Tämän jälkeen voit valita minkä kokoisena haluat kuvan tulostaa. Lopuksi paina **Tulosta**.